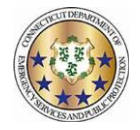

# **Adding <sup>a</sup> Work Code**

#### **Workforce TeleStaff™**

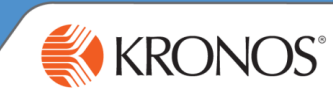

Work codes represent working, non-working, sign up and regular pay statuses. Add a work code to sign-up for more hours, *request leave, request extra duty pay, or to initiate <sup>a</sup> trade.*

Add window may be enabled based on the work code selected. From the calendar, click the calendar date box and select Add. Based on organizational requirements, different fields in the **1**

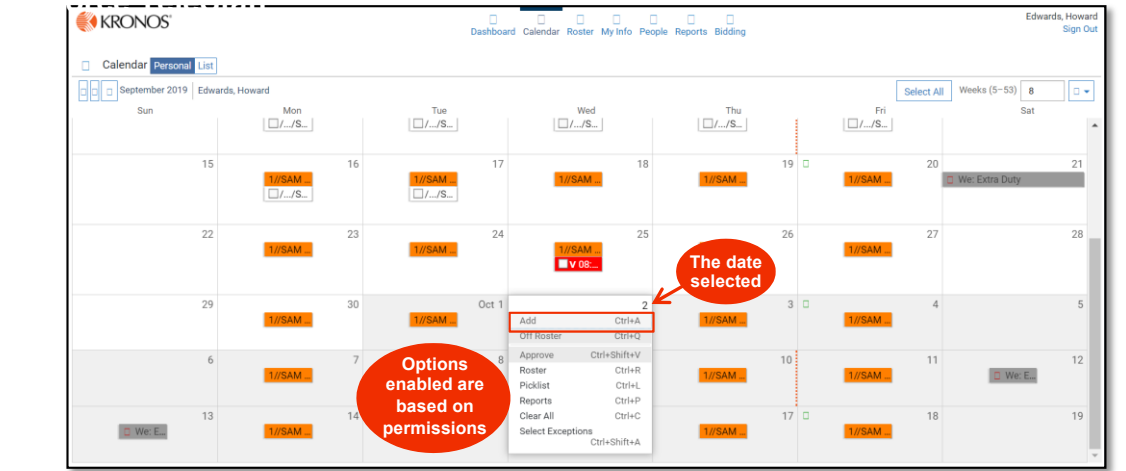

The work code selected determines which fields are enabled in the Add window. The Add window below has most fields **2** enabled. Typically, the add window will have fewer fields then displayed here. Make necessary adjustments to appropriate fields and select save to add the work code to the calendar.

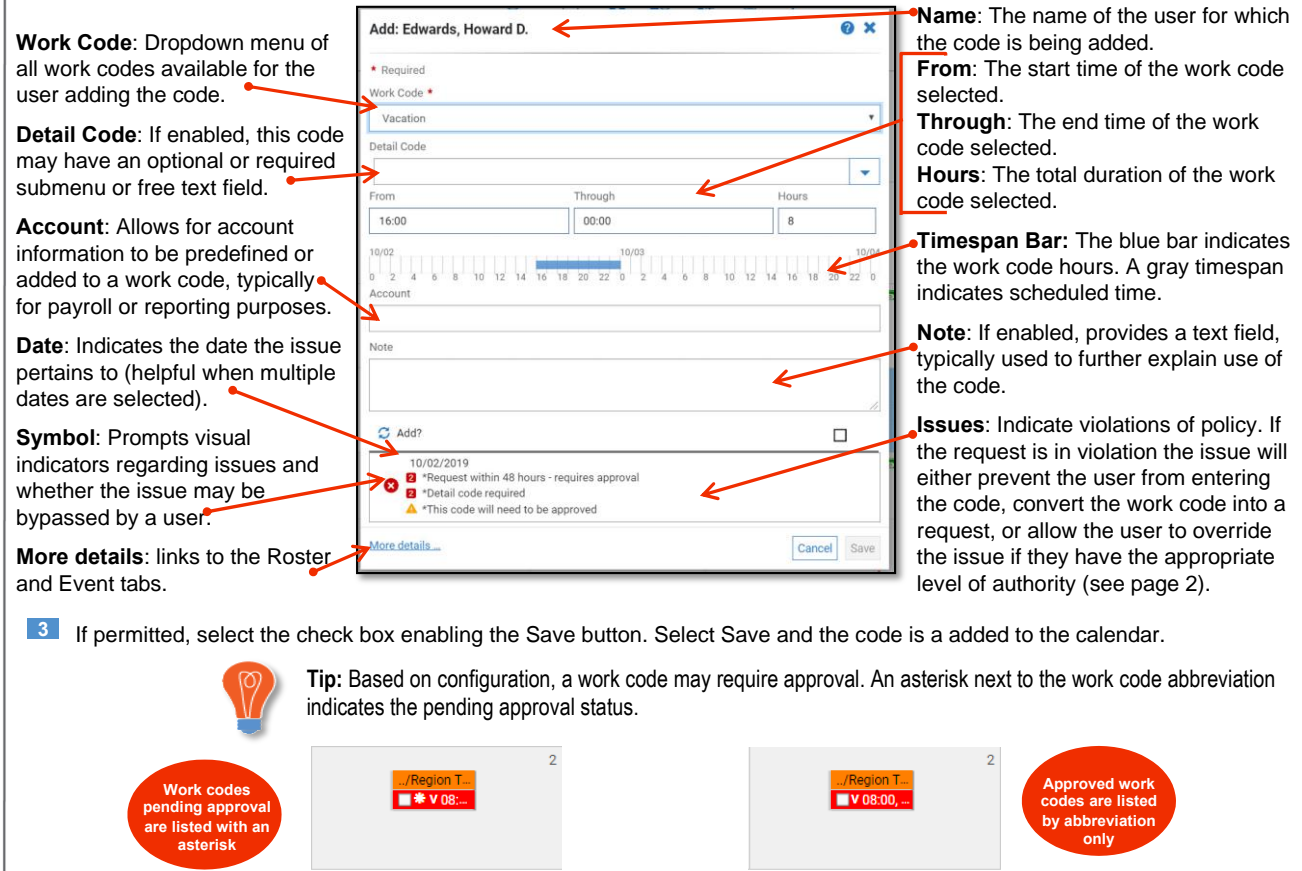

Part 470XXXX-001, Revision A © 2013, Kronos Incorporated or a related company. All rights reserved.

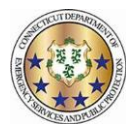

## **Editing <sup>a</sup> Work Code Workforce TeleStaff™**

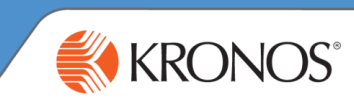

Users may modify available settings on a work code via the Edit button. Edit allows users to change settings enabled on the work code while following the work code rules. There are various types of edit capabilities. This job aid reviews the most commonly *assigned end user edit capability: Edit Basic.*

**In order to modify a work code, click directly on the work code and select Edit. Editing capabilities are determined by user** authority and by work code, so some codes may be edited and others may not.

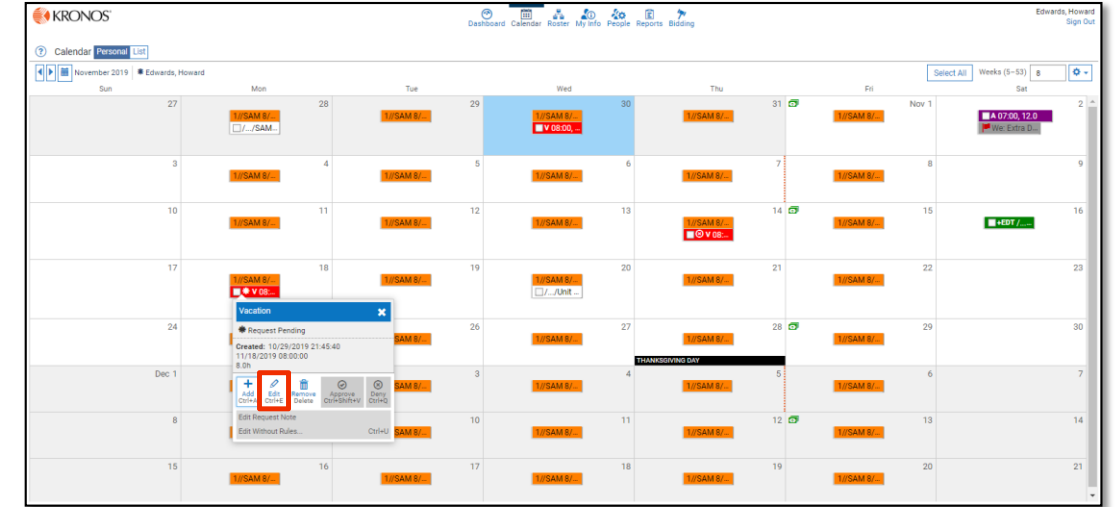

- Adjust available fields may be enabled, such as; Work Code, From, Through and Hours. Editing <sup>a</sup> work code may trigger an **2** issue, which allows the user to see if editing the selected work code violates <sup>a</sup> business rule or policy. If the edit is in violation of an issue, then depending on the strength of the users' system security level, the issue displayed will do one of the following:
	- •prevent the user from editing the code
	- •convert the work code into <sup>a</sup> request
	- allow the user to override that issue

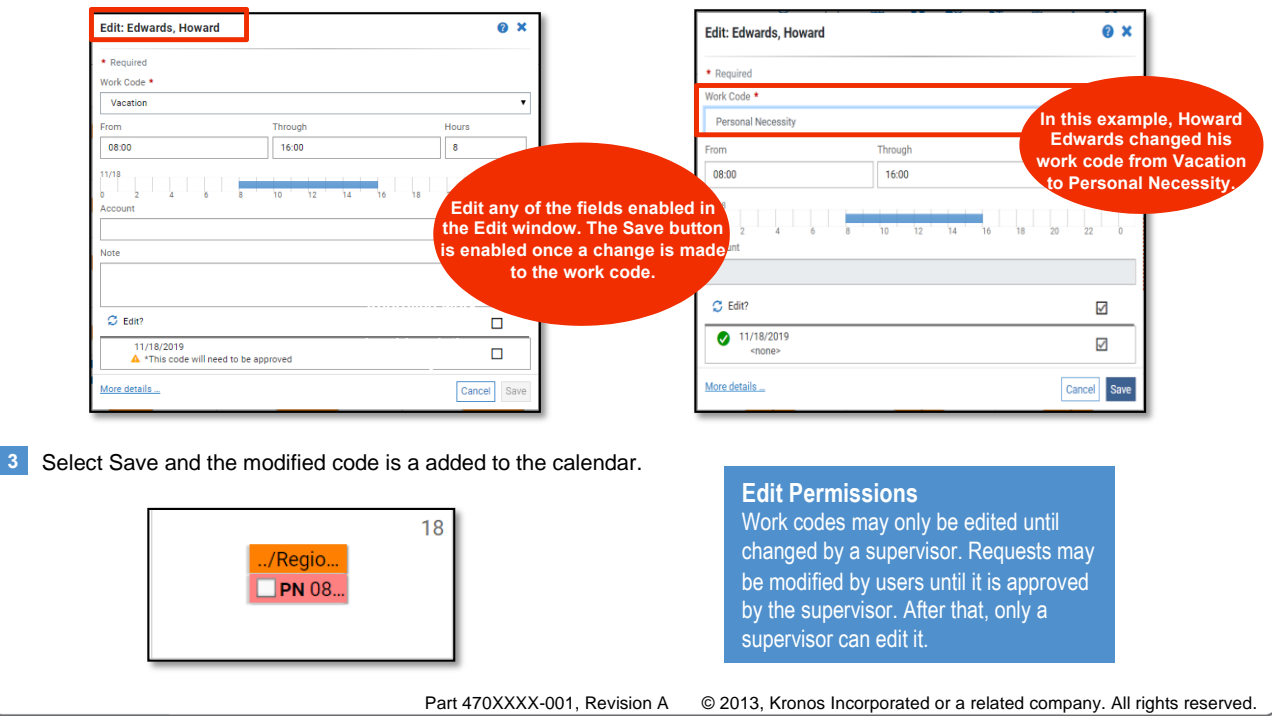

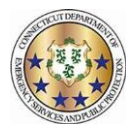

KRONOS®

## **Removing <sup>a</sup> Work Code**

### **Workforce TeleStaff™**

*Work Codes may be removed from the Calendar at any time before <sup>a</sup> supervisor either approves, denies, or edits them.*

**I** From the calendar, click the work code to enable the options menu and select Remove.

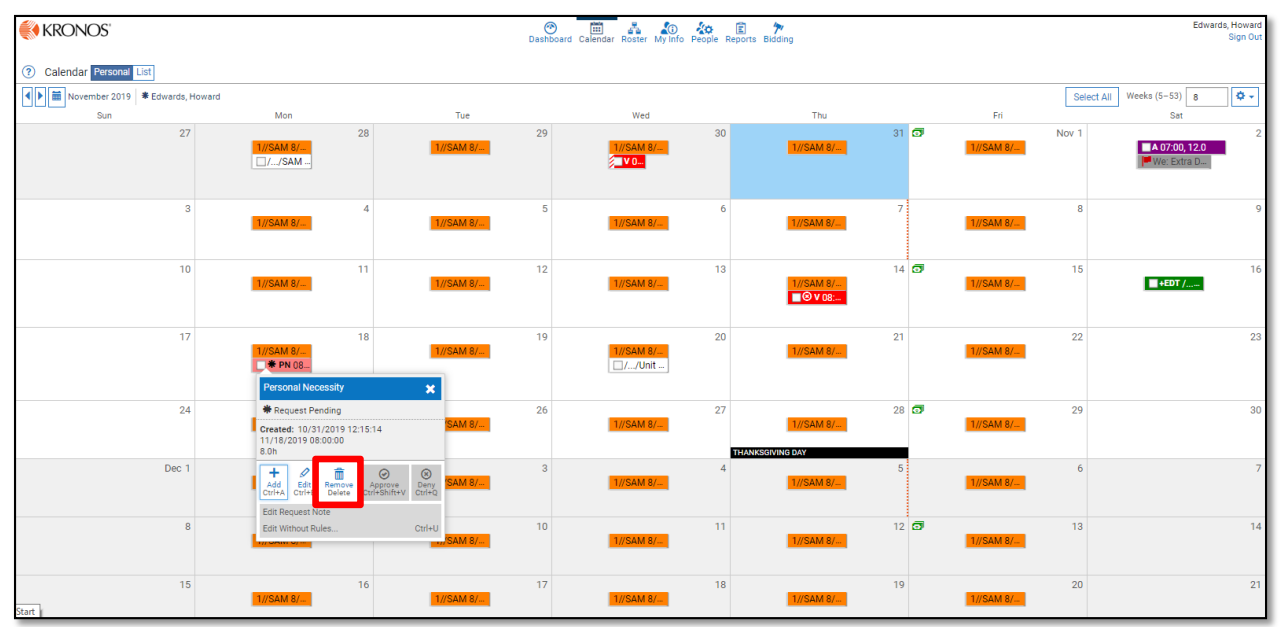

**2** Issues may be present in the Remove window. Issues can prevent <sup>a</sup> user from removing <sup>a</sup> work code or turn the work code into <sup>a</sup> request. If there are no issues, the work code may be removed. Click Save to confirm the removal.

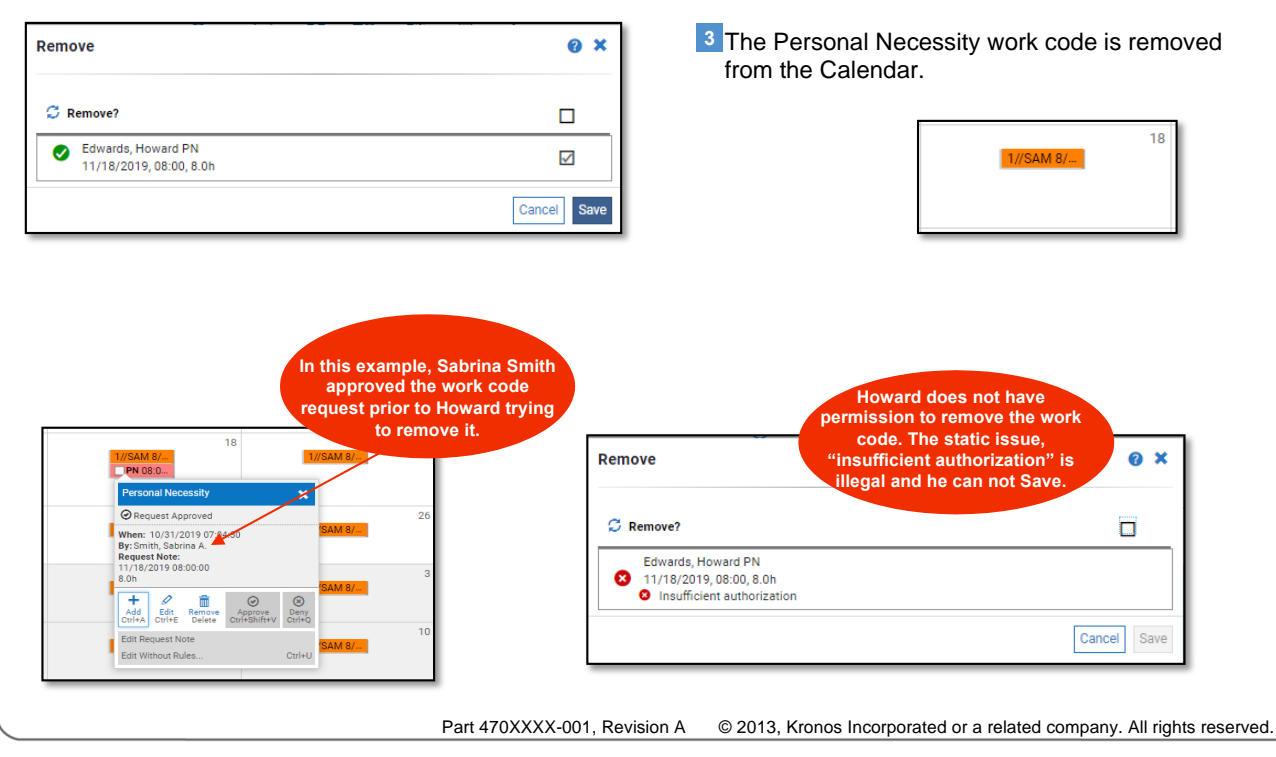